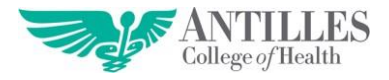

## **GUÍA DE ACCESO AL AULA VIRTUAL**

## **Pasos para acceder al Aula Virtual**

A continuación, incluyo el proceso para acceder al Aula Virtual:

- 1. Acceder a: [www.antillespr.edu](http://www.antillespr.edu/)
- 2. Dirigirte a la pestaña **ENLACES**
- 3. Hacer clic en **AULA VIRTUAL**
- 4. Una vez accedes al Aula Virtual podrás visualizar lo siguiente:
- 5. **Una vez accedas a Office 365, el sistema te requerirá que accedas al Aula Virtual utilizando los datos de acceso del Correo Electrónico Institucional.**

Si no cuentas con tu password de correo electrónico te puedes comunicar con Apoyo Tecnológico; Cel. Lourdes Sánchez: 787-370-9533, Cel. Luis Nieves: 787-309-7142 y Email[: aula.virtual@antillespr.edu](mailto:aula.virtual@antillespr.edu)

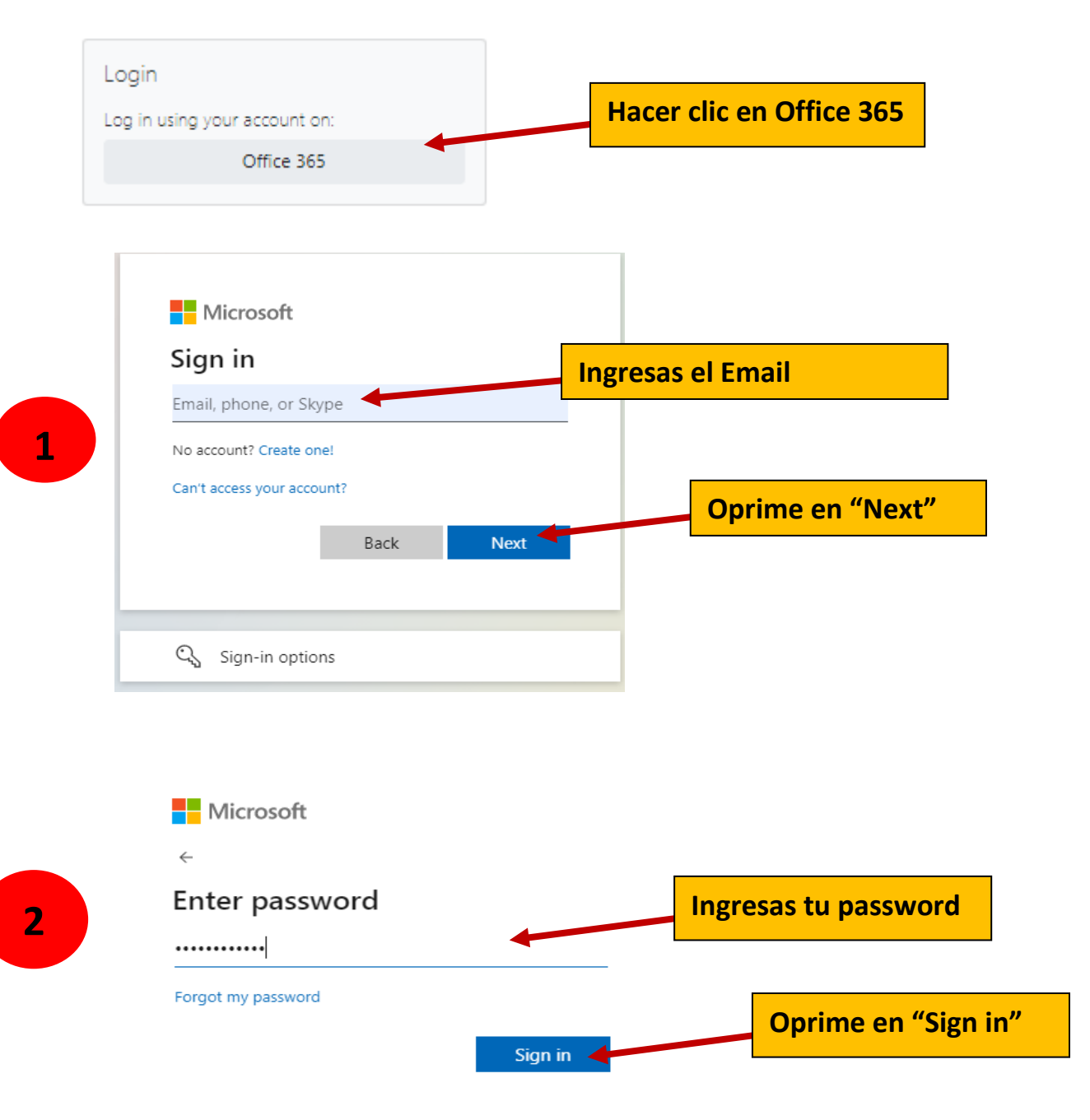

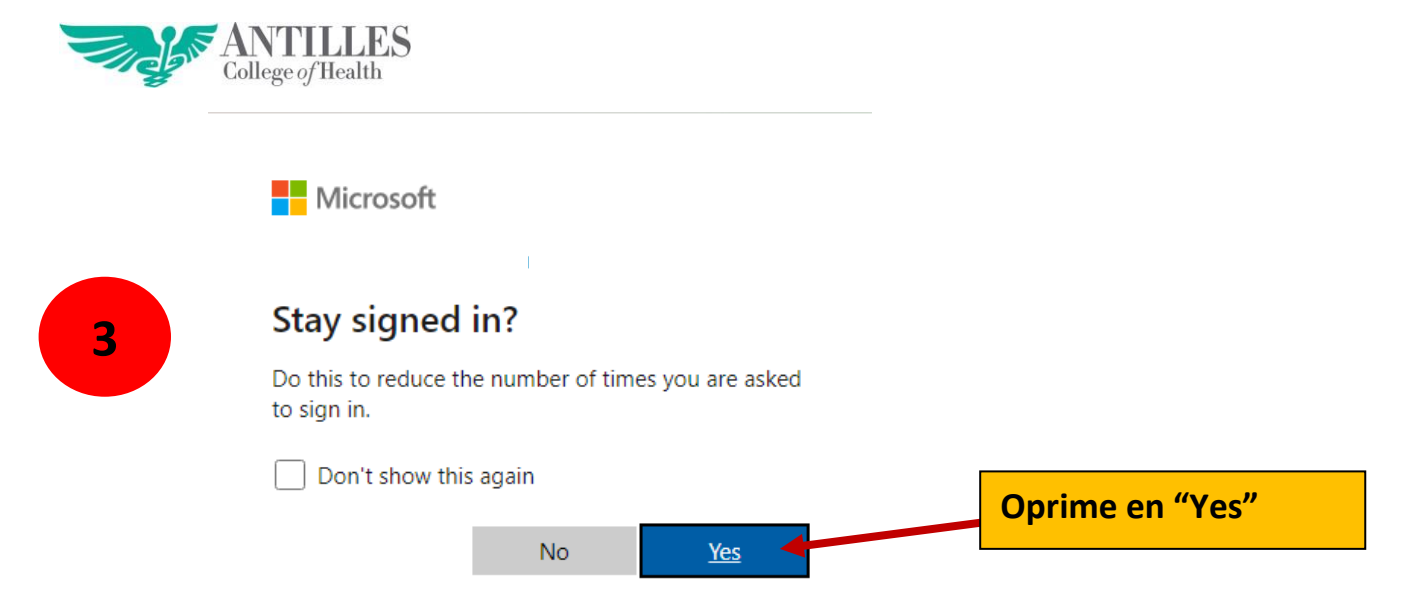

6. Cuando oprimes en Office 365, te enviará a la siguiente página:

Una vez accedemos al Aula Virtual, en el área personal podremos visualizar los servicios de Office 365, a continuación muestro una imagen:

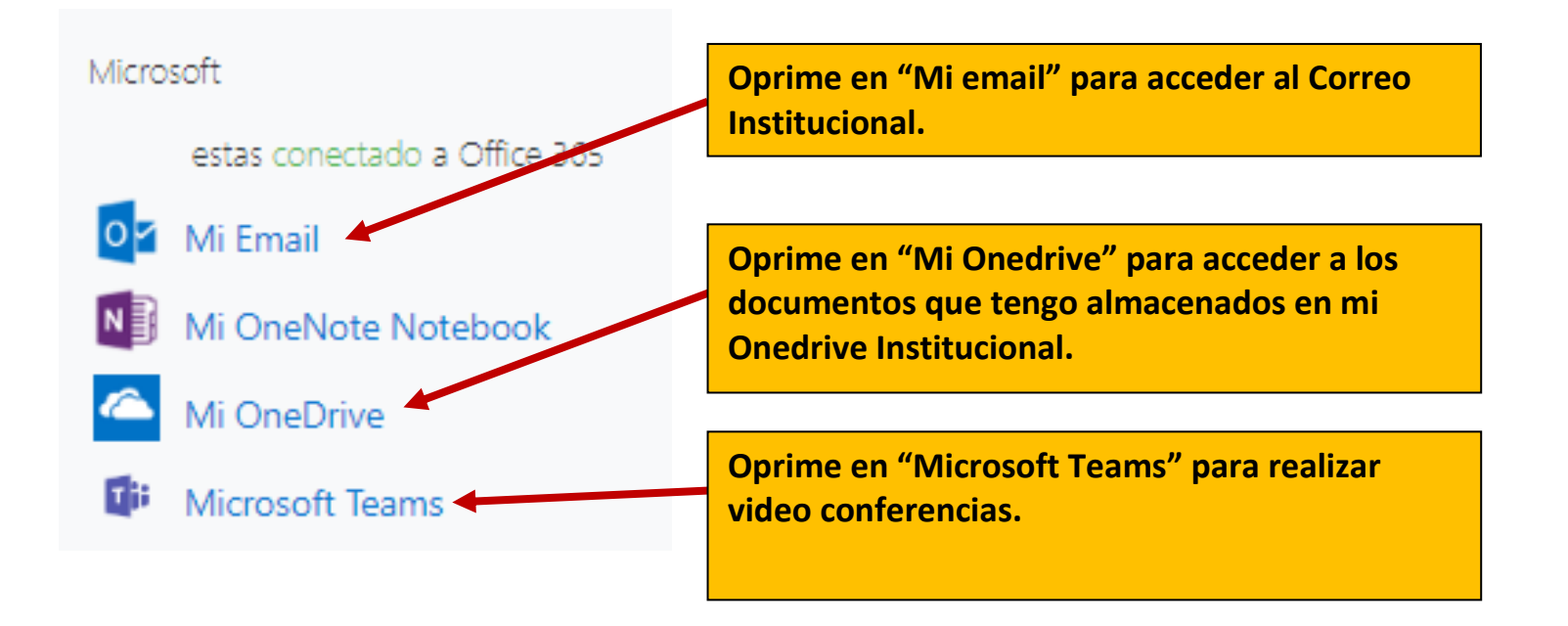

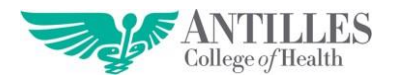

7. Haz clic en el curso al cual quieres acceder:

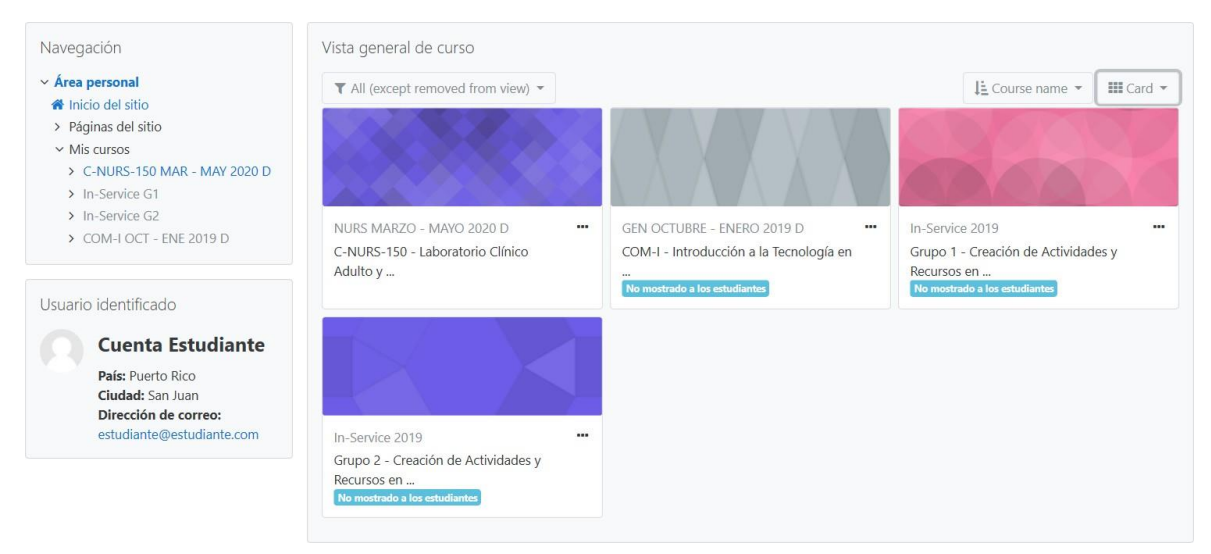

- 8. Luego de haber escogido el curso. ¿Cómo descargo una lectura o documento?
	- a. Dirigete a donde está la lectura y haz un clic sobre ella, Ej. **Wage Trabajo Externo guia**
- 9. ¿Cómo envío una tarea?
	- a. Haz clic sobre la tarea
	- b. Lee las instrucciones de la tarea
	- c. Descarga la tarea
	- d. Realiza la tarea en word desde tu aparato electrónico
	- e. Luego de haber realizado la tarea, haz clic en la opción "Agregar entrega"' para que puedas realizar el envío

Agregar entrega

f. Arrastra la tarea al encasillado "Agregar entrega"

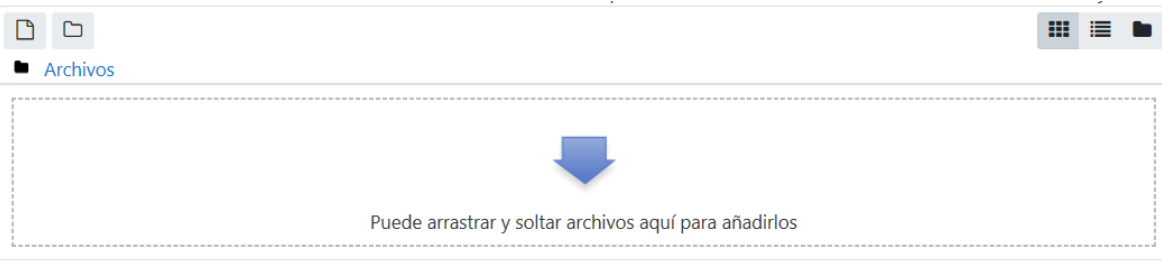

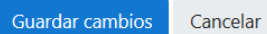

g. Haz clic en la opción: Guardar cambios (Si no oprimes en Guardar cambios, la tarea no la recibirá el profesor)

Guardar cambios Cancelar

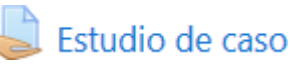

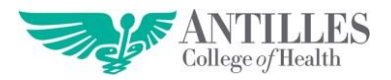

## **Importante**

i.Deben asegurarse de contar con las siguientes aplicaciones en su aparato electrónico (celular, tablet, laptop y/o computadora)

- 1. Adobe Reader (PDF)
- 2.Word, Power Point, Excel
- 3. Internet Explorer, Firefox, Safari y/o Chrome
- ii. Dispositivos importantes para la Educación a Distancia
	- 1.Webcam
	- 2. Micrófono
- iii. Contamos con diversos medios de apoyo técnico, puedes escoger uno de ellos para comunicarte con nosotros:
	- 1. Teléfono: (787) 268-2244 Ext. 247/251
	- 2. Cel. Lourdes Sánchez: 787-370-9533
	- 3. Cel. Luis Nieves: 787-309-7142
	- 4. Email: aula.virtual@antillespr.edu